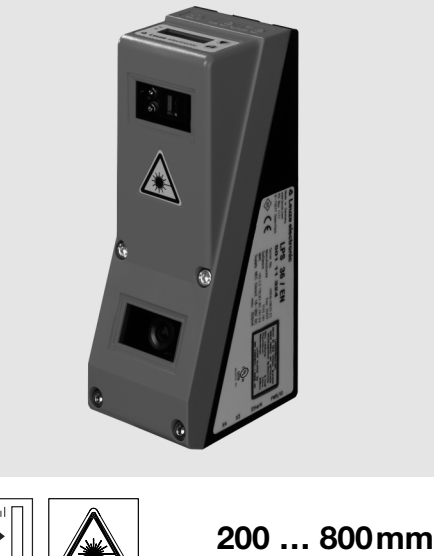

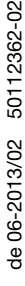

14 **18 - 30 V PROFI** 百 古 **DC** <u>"Törürən"</u> ETHERNET

- Lichtschnittsensor für die Objekterkennung
- Ansprechzeit 10ms
- Erkennungsbereich: 200 … 800mm
- Länge der Laserlinie: max. 600mm
- $\bullet$  Integrierte PROFIBUS Schnittstelle oder 4 Schaltausgänge
- Parametrierung über Fast Ethernet
- OLED-Display mit Folientastatur als Ausrichthilfe und Statusanzeige: "eingestellte Inspektionsaufgabe"
- Messwertanzeige in mm auf OLED-Display als Ausrichthilfe
- Bis zu 16 Erkennungsfelder mit logischer Verknüpfungsmöglichkeit
- Bis zu 16 Inspektionsaufgaben
- Aktivierungseingang, Triggereingang, Kaskadierausgang
- Anschluss PROFIBUS über Y-Adapter

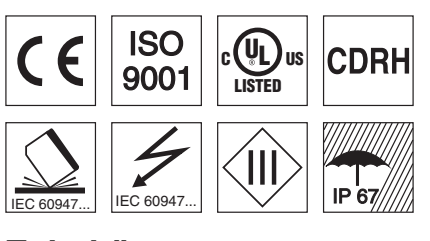

## Zubehör:

- (separat erhältlich)
- Befestigungs-System BT 56, BT 59
- Kabel mit Rundsteckverbindung M12 (K-D …)

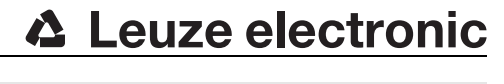

## LRS 36 Lichtschnittsensor für die Objekterkennung

## **Maßzeichnung**

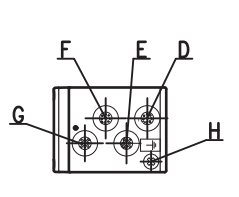

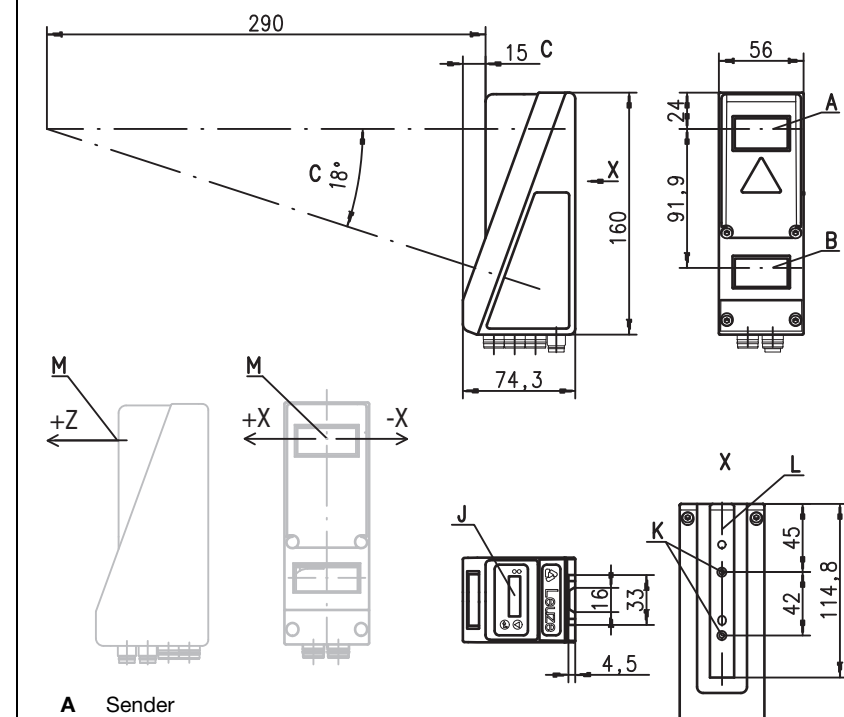

- 
- B Empfänger
- C optische Achse
- **D** X1: Stecker M12x1, 8-polig, A-kodiert<br>**E** X2: Buchse M12x1, 4-polig, D-kodiert
- E X2: Buchse M12x1, 4-polig, D-kodiert<br>F X3: Buchse M12x1, 8-polig, A-kodiert
- F X3: Buchse M12x1, 8-polig, A-kodiert (nur LRS 36/6)<br>G X4: Buchse M12x1, 5-polig, B-kodiert (nur LRS 36/PR G X4: Buchse M12x1, 5-polig, B-kodiert (nur LRS 36/PB)
- 
- H PE-Schraube
- J OLED-Display und Folientastatur
- K Gewinde M4, 4,5 tief
- L Aufnahme für Befestigungssystem BT 56 / BT 59
- M Nullpunkt und Orientierung des Koordinatensystems für die Messdaten

## Erfassungsbereich, typisch

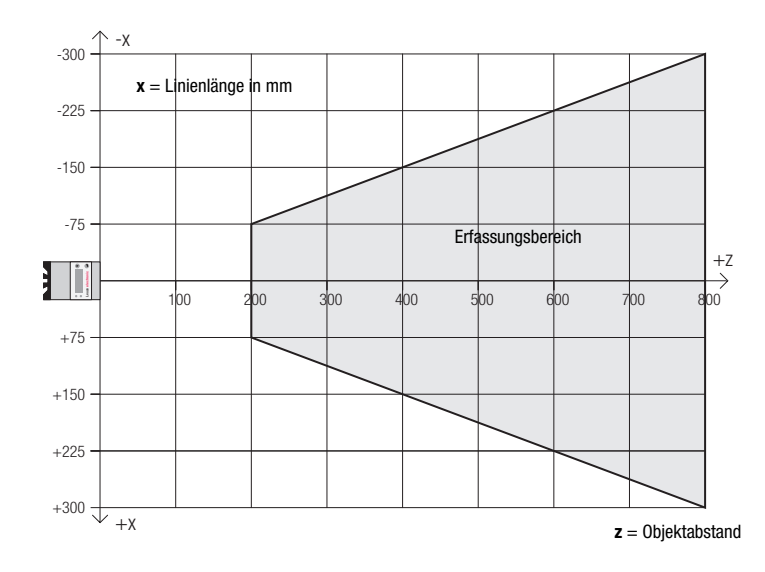

┽╦╧

# **△ Leuze electronic**

# LRS 36

### Tabellen

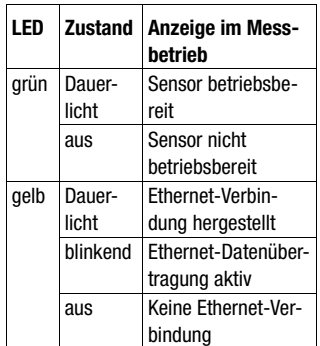

## Diagramme

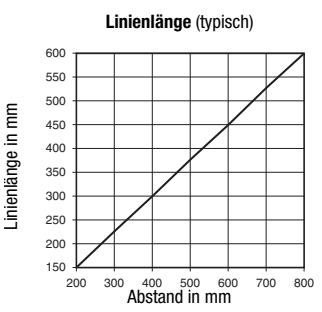

**Mindestobjektgröße** (typisch)

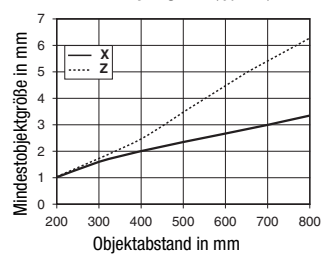

## Hinweise

### Bestimmungsgemäßer Gebrauch:

Dieses Produkt ist nur von Fachpersonal in Betrieb zu nehmen und seinem bestimmungsgemäßen Gebrauch entsprechend einzusetzen. Dieser Sensor ist kein Sicherheitssensor und dient nicht dem Personenschutz.

### Aufwärmzeit:

Der Lichtschnittsensor hat nach einer Aufwärmzeit von 30 min die für eine optimale Objekterkennung erforderliche Betriebstemperatur erreicht.

Für UL:

CAUTION – Use of controls or adjustments or performance of procedures other than specified herein may result in hazardous light exposure.

## Technische Daten

### Optische Daten

Erfassungsbereich 1) Lichtquelle<br>Wellenlänge Max. Ausgangsleistung  $\leq 8 \text{ m}$ <br>Pulsdauer 3ms Pulsdauer Laserlinie 600x3mm bei 800mm

### Objekterkennung

Mindestobjektgröße in Richtung x 2) Mindestobjektgröße in Richtung z 2) 2 … 6mm

Zeitverhalten<br>Ansprechzeit

Bereitschaftsverzögerung Elektrische Daten

Betriebsspannung  $U_B$  3)<br>Restwelligkeit  $\text{Restwelligkeit}$   $\leq 15\%$  von U<sub>B</sub> Leerlaufstrom 200mA Ethernet-Schnittstelle<br>Schaltausgänge Schaltausgänge 1 (Betriebsbereit) / 100 mA / Push-Pull 4) auf X1 1 (Kaskadierung) / 100 mA / Push-Pull 4) auf X1 4 / 100mA / Push-Pull 4) 5) auf X3 (nur LRS 36/6)

Eingänge 1 (Trigger) auf X1 1 (Aktivierung) auf X1

Signalspannung high/low

**PROFIBUS (nur LRS 36/PB)**<br>Schnittstellentyp Schnittstellentyp 1x RS 485 auf X4 (nur LRS 36/PB) Protokolle PROFIBUS DP/DPV1 Slave

Baudrate 8,6kBaud … 6MBaud ... 6MBaud ...

### Anzeigen

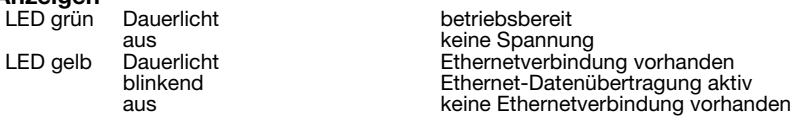

### Mechanische Daten

Gehäuse Aluminiumrahmen mit Kunststoffdeckel Optikabdeckung Glas<br>Glas Gewicht Glas<br>Gewicht 620g Gewicht<br>Anschlussart

Umgebungsdaten

Umgebungstemperatur (Betrieb/Lager) Schutzbeschaltung <sup>6)</sup><br>VDE-Schutzklasse VDE-Schutzklasse **III, Schutzkleinspannung** Schutzart IP 67

1) Remissionsgrad 6% ... 90%, gesamter Erfassungsbereich, bei 20°C nach 30min Aufwärmzeit, mittlerer Bereich U<sub>B</sub><br>2) Minimalwert, abhängig von Abstand und Obiekt, Erprobung unter Applikationsbedingungen erforderlich

tice  $No. 50$ 

M12-Rundsteckverbindung

200 ... 800 mm (Richtung z)<br>Laser

658nm (sichtbares Rotlicht)<br>< 8mW

≥10ms (konfigurierbar)<br>ca. 1.5s

18 … 30VDC (inkl. Restwelligkeit)

3 (Auswahl Inspektionsaufgabe) auf X3 (nur LRS 36/6)<br> $\geq (U_B-2V)/\leq 2V$ 

..<br>2M (nach EN 60825-1 und 21 CFR 1040.10 mit Laser No-

2 … 3mm

1, 2, 3

- 
- 4) Die Push-Pull (Gegentakt) Schaltausgänge dürfen nicht parallel geschaltet werden 5) Anzahl Erkennungsfelder: bis zu 16 mit logischer Verknüpfungsmöglichkeit

Anzahl Inspektionsaufgaben: bis zu 16 (davon 8 über Eingänge aktivierbar)

6) 1=Transientenschutz, 2=Verpolschutz, 3=Kurzschluss-Schutz für alle Ausgänge, externe Schutzbeschaltung für induktive Lasten erforderlich

## Schnittstellenbelegung

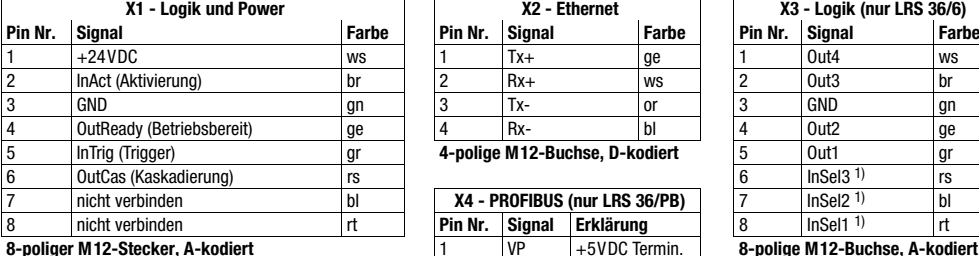

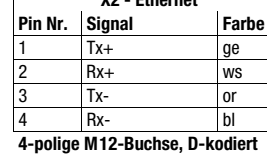

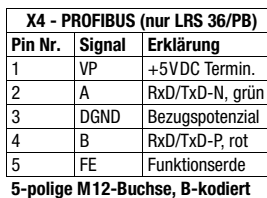

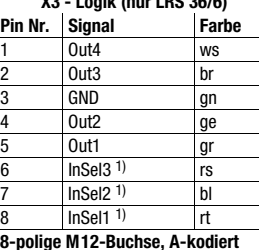

1) Die 3 Schalteingänge InSel1-3 dienen zur Auswahl der Inspektionsaufgabe (Inspection Task) 0-7. Hierbei bedeutet "000" Inspection task 0, "001" Inspection task 1, etc. Die Umschaltzeit zwischen 2 Inspection Tasks ist < 100ms

# 2) Minimalwert, abhängig von Abstand und Objekt, Erprobung unter Applikationsbedingungen erforderlich 3) Bei UL-Applikationen: nur für die Benutzung in "Class 2"-Stromkreisen nach NEC Gültiges Normenwerk IEC/EN 60947-5-2, UL 508

## LRS 36 Lichtschnittsensor für die Objekterkennung

### Bestellhinweise

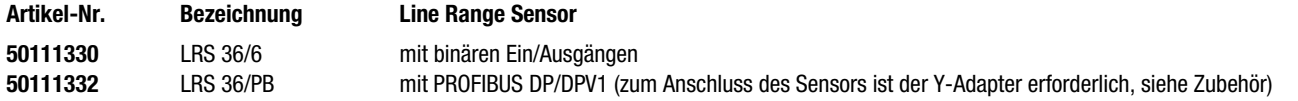

### Parametrierung - Verbindung zum PC herstellen

Der LRS wird über einen PC mit dem Programm LRSsoft konfiguriert, bevor er in die Prozess-Steuerung eingebunden wird.

Um eine UDP-Kommunikation mit dem PC aufbauen zu können, müssen die IP-Adresse Ihres PCs und die IP-Adresse des LRS im gleichen Adressbereich liegen. Da der LRS über keinen eingebauten DHCP-Client verfügt, müssen Sie die Adresse manuell einstellen. Das geschieht am einfachsten am PC.

### **Hinwais!**  $\bigcirc$

 $\top$ 

Sollten Sie eine Desktop-Firewall verwenden, stellen Sie bitte sicher, dass der PC über die Ethernet-Schnittstelle per UDP auf den Ports 9008 und 5634 mit dem LRS kommunizieren kann. Außerdem muss die Firewall ICMP-Echo-Nachrichten für den Verbindungstest (Ping) durchlassen.

Wird der PC üblicherweise mit DHCP-Adressvergabe an ein Netzwerk angeschlossen, ist es für den Zugriff auf den LRS am einfachsten, in den TCP/IP-Einstellungen des PC eine alternative Konfiguration anzulegen und den LRS direkt mit dem PC zu verbinden.

 Überprüfen Sie die Netzwerkadresse des LRS, indem Sie aus dem Normalbetrieb des LRS heraus zweimal nacheinander drücken, danach zweimal  $\nabla$  und dann erneut  $\Box$ .

Sie gelangen damit ins Untermenü Ethernet und können die aktuellen Einstellungen des LRS mit mehrmaligem Drücken von  $\blacktriangledown$ nacheinander ablesen.

Notieren Sie sich die Werte für IP-Address und Net Mask Addr..

Der Wert in Net Mask Addr. gibt an, welche Stellen der IP-Adresse von PC und LRS übereinstimmen müssen, damit sie miteinander kommunizieren können.

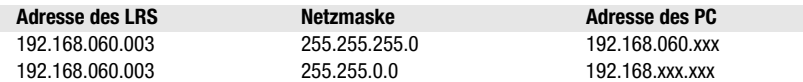

Anstelle von xxx können Sie jetzt Ihrem PC beliebige Zahlen zwischen 000 und 255 zuteilen, aber NICHT DIE GLEICHEN wie beim LRS.

Also z.B. 192.168.060.110 (aber nicht 192.168.060.003!). Haben LRS und PC die gleiche IP-Adresse, können sie nicht miteinander kommunizieren.

### Einstellen der IP-Adresse am PC

- Melden Sie sich an Ihrem PC als Administrator an.
- Gehen Sie über Start->Systemsteuerung ins Menü Netzwerkverbindungen (Windows XP) bzw. ins Netzwerk- und Freigabecenter (Windows Vista).
- Wählen Sie dort die LAN-Verbindung und rufen Sie mit Mausklick rechts die zugehörige Eigenschaften-Seite auf.
- Wählen Sie das Internetprotokoll (TCP/IP) aus (ggf. nach unten scrollen) und klicken Sie auf Eigenschaften.
- Wählen Sie im Fenster Eigenschaften von Internetprotokoll (TCP/ IP) den Reiter Alternative Konfiguration.
- $\%$  Stellen Sie die IP-Adresse des PCs im Adressbereich des LRS ein. Achtung: nicht die Gleiche wie beim LRS!
- Stellen Sie die Subnetzmaske des PCs auf den gleichen Wert wie beim LRS ein.
- Schließen Sie den Einstellungsdialog, indem Sie alle Fenster mit OK bestätigen
- *Verbinden Sie die Schnittstelle X2 des LRS direkt mit dem LAN-Port Ihres PCs.* Nutzen Sie zur Verbindung ein Kabel KB ET-…-SA-RJ45.

Der PC versucht zuerst über die automatische Konfiguration eine Netzwerkverbindung herzustellen. Dies dauert einige Sekunden, danach wird die alternative

Konfiguration aktiviert, die Sie soeben eingestellt haben und damit kann der PC dann mit dem LRS kommunizieren.

Hinweise zur Konfiguration des LRS mit der Software LRSsoft finden Sie in der technischen Beschreibung.

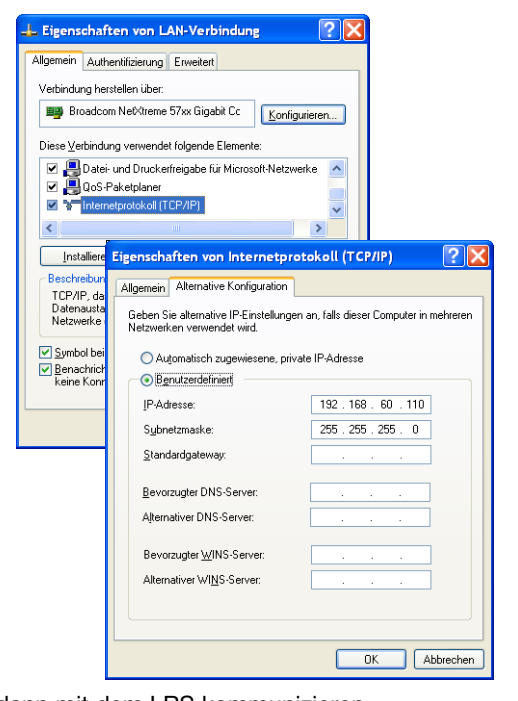

## LRS 36

### Inbetriebnahme

### Hinweis!  $\bigcirc$

- $\prod$ Die Parametrierung der PROFIBUS-Gerätevariante LRS 36/PB erfolgt wie bei allen Varianten via Ethernet über die Software LRSsoft. Hinweise zur Inbetriebnahme der PROFIBUS-Gerätevariante LRS 36/PB finden Sie am Ende dieses Dokuments und in der Technischen Beschreibung.
- 1.LRS konfigurieren siehe Kapitel 8 der technischen Beschreibung.
- 2.Prozess-Steuerung programmieren siehe Kapitel 9 der technischen Beschreibung. oder
- 3.Schaltein- und -ausgänge entsprechend anschließen siehe Kapitel 6 der technischen Beschreibung.
- 4.IP-Konfiguration des LRS so anpassen, dass er mit der Prozess-Steuerung kommunizieren kann. Das kann entweder über das Display des LRS erfolgen oder in LRSsoft im Bereich Configuration. Hier können Sie sowohl Netzwerkadresse und zugehörige Netzmaske, als auch die Ports verändern, über die der LRS mit der Prozess-Steuerung kommuniziert.

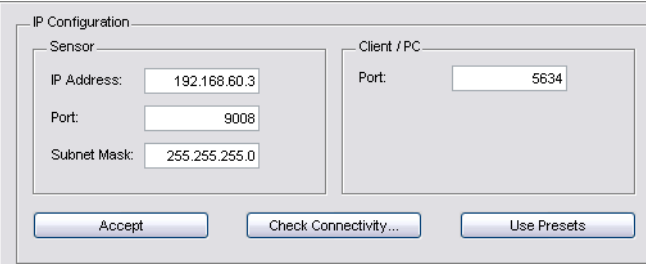

5.Die geänderten Einstellungen speichern Sie im LRS mit dem Befehl Configuration->Transmit to sensor.

6.LRS über die Ethernet-Schnittstelle an die Prozess-Steuerung anschließen.

7.Ggf. Anschlüsse für Aktivierung, Triggerung und Kaskadierung herstellen.

### Parametriersoftware installieren

### Systemanforderungen

Der verwendete PC sollte folgende Anforderungen erfüllen:

- Pentium®- oder schnellerer Intel®-Prozessor > 1,5 GHz (Pentium 4, Celeron, Xeon) bzw. kompatible Modelle von AMD® (Athlon 64, Opteron, Sempron). Der Prozessor muss den SSE2 Befehlssatz unterstützen.
- mindestens 512 MB Arbeitsspeicher (RAM), 1024 MB empfohlen
- CD-Laufwerk
- Festplatte mit mindestens 1 GB freiem Speicherplatz.
- Ethernetschnittstelle
- Microsoft® Windows XP SP2/3 / Vista SP1

### Installationsvorgang

### Hinweis!  $\bigcirc$

Τ

De-installieren Sie eine evtl. vorhandene Matlab Runtime, bevor Sie mit der Installation der LXSsoft-Suite beginnen.

Das Installationsprogramm LXSsoft Suite Setup.exe befindet sich auf der mitgelieferten CD.

Т

## LRS 36 Lichtschnittsensor für die Objekterkennung

### Hinweis!  $\bigcirc$

Kopieren Sie diese Datei von der CD in einen geeigneten Ordner auf Ihrer Festplatte.

Für die nächsten Schritte sind Administratorrechte erforderlich.

- Starten Sie die Installation per Doppelklick auf die Datei LXSsoft Suite Setup.exe.
- Klicken Sie im ersten Fenster auf Next.

Im nächsten Fenster können Sie wählen, ob Sie nur LRSsoft, oder auch noch zusätzlich LPSsoft installieren wollen.

Sie benötigen LPSsoft zusätzlich, wenn Sie mit Ihrem Computer auch Lichtschnittsensoren der LPS-Baureihe konfigurieren wollen.

Die erste Option MATLAB Compiler Runtime können Sie nicht abwählen, da diese Komponente auf jeden Fall benötigt wird.

 Wählen Sie die gewünschten Optionen aus und klicken Sie auf Next und im nächsten Fenster dann auf Install.

Die Installationsroutine startet. Nach einigen Sekunden erscheint das Fenster zur Auswahl der Sprache für die Installation der Matlab Compiler Runtime (MCR). Die MCR dient zur 3D-Visualisierung in LPSsoft. Sie existiert nur in Englisch oder Japanisch.

 $\&$  Behalten Sie deshalb im Fenster Choose Setup Language die Auswahl English bei und klicken Sie auf OK.

Je nach Konfiguration Ihres Windows-Systems erscheint noch der nebenstehende Dialog (fehlende Komponente VCREDIST\_X86).

Klicken Sie auf Install

Es erscheinen zwei weitere Installationsfenster, in denen Sie aber keine Eingabe machen müssen.

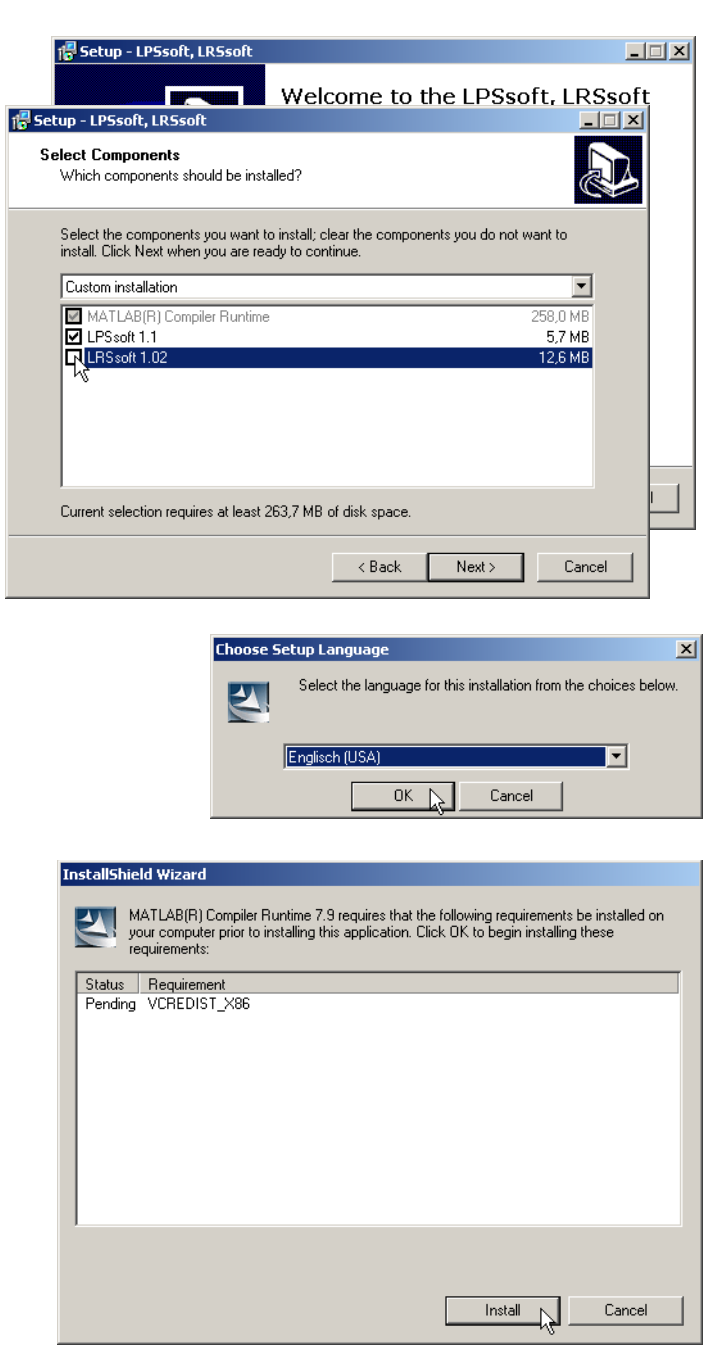

# **△ Leuze electronic**

# LRS 36

Nach einiger Zeit (bis zu mehreren Minuten je nach Systemkonfiguration) erscheint dann der Startbildschirm des MCR-Installers.

 $&$  Klicken Sie auf Next.

MATLAB(R) Compiler Runtime 7.9 - InstallShield Wiz Welcome to the InstallShield Wizard for MATLAB MATLAB(R) Compiler Runtime 7.9 Compiler Runtime The InstallShield(R) Wizard will install MATLAB(R) Compiler Runtime 7.9 on your computer. To continue, click Next, MATLAB and Simulink are registered trademarks of The mark and simulation are registered underlines on the MathWorks, Inc. Please see www.mathworks.com/trademarks<br>for a list of other trademarks owned by The MathWorks, Inc.<br>Other product or brand names are trademarks or regist tradmarks of their respective owners. WARNING: This program is protected by copyright law and<br>international treaties. Copyright 1984-2008, The MathWorks, Inc. The MathWorks  $<$  Back Cancel  $Next > \lfloor \searrow \rfloor$ 

Das Fenster zur Eingabe der Benutzerdaten erscheint.

- Geben Sie Ihren Namen und den Firmennamen ein und klicken Sie anschließend auf Next.
- Behalten Sie im Fenster zur Auswahl des Installationspfads (Destination Folder) unbedingt den vorgegebenen Ordner bei.
- Der Standard-Pfad ist
- C:\Programme\MATLAB\MATLAB Compiler Runtime\.
- $\frac{1}{2}$  Klicken Sie auf Next und im nächsten Fenster auf Install.

Die Installation startet und es wird das nebenstehende Statusfenster angezeigt. Das kann erneut einige Minuten dauern.

Nach erfolgreicher MCR-Installation erscheint das Fenster InstallShield Wizard Completed.

 Klicken Sie auf Finish zum Abschluss der MCR-Installation.

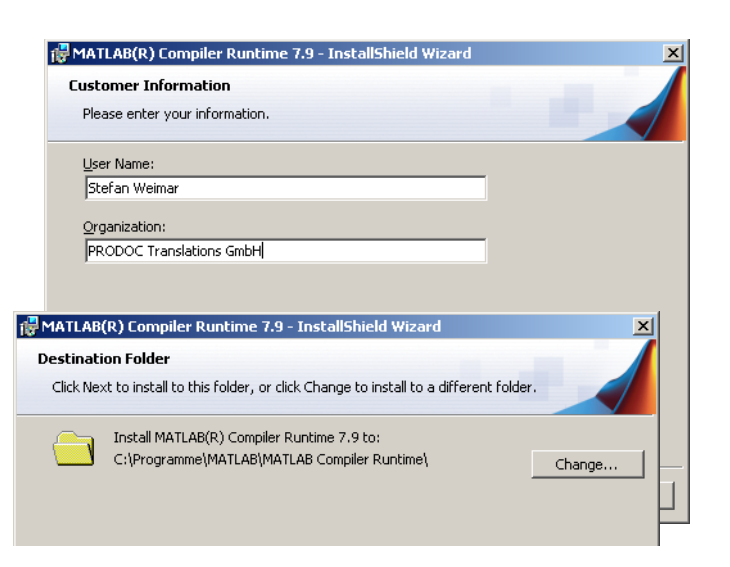

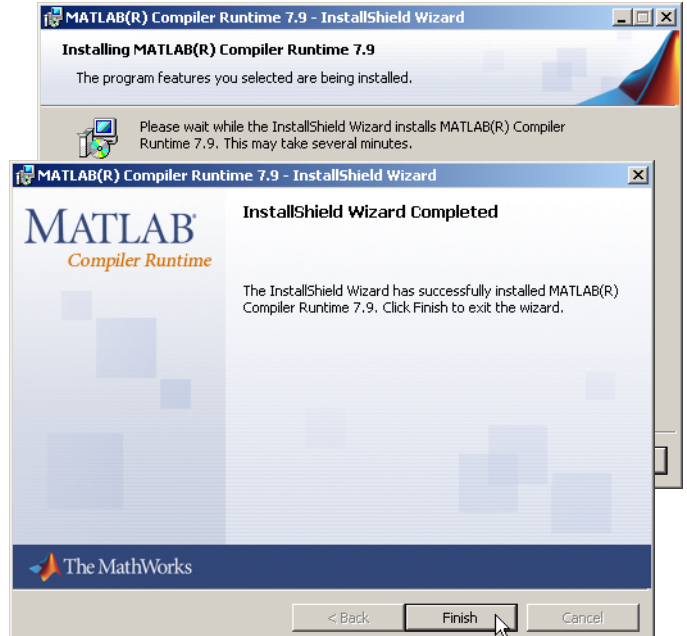

## LRS 36 Lichtschnittsensor für die Objekterkennung

Jetzt erscheint das Fenster zur Auswahl des Installationspfads für LRSsoft.

 Behalten Sie den vorgegebenen Ordner bei und klicken Sie auf Next.

Die Installation von LRSsoft startet. Falls Sie auch LPSsoft zum Installieren ausgewählt hatten erscheint nach Abschluss der LRSsoft-Installation das gleiche Fenster erneut zur Eingabe des Installationspfads für LPSsoft.

 Behalten Sie auch hier den vorgegebenen Ordner bei und klicken Sie auf Next.

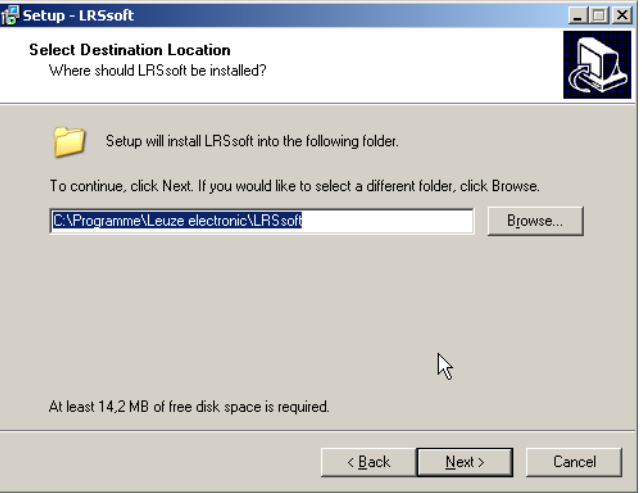

Nach Abschluss der Installation erscheint das nebenstehende Fenster.

Die Installationsroutine hat in Ihrem Startmenü eine neue Programmgruppe **Leuze electronic** mit den installierten Programmen **LRSsoft** und ggf. **LPSsoft** erzeugt.

 $\frac{R}{Y}$  Klicken Sie auf Finish und starten Sie dann das gewünschte Programm über das Startmenü.

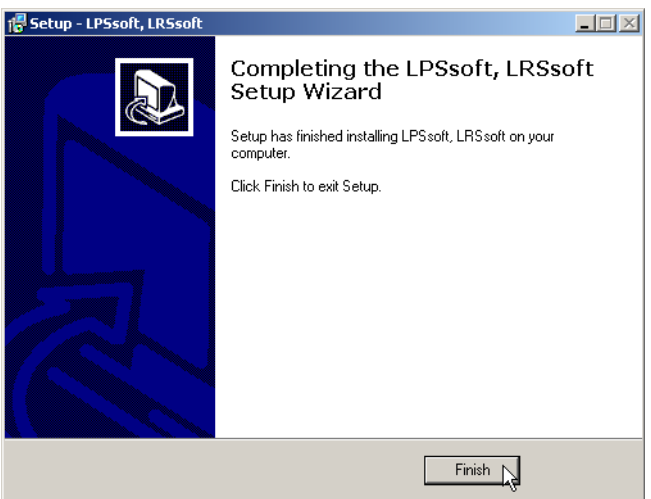

# Mögliche Fehlermeldung

Je nach Systemkonfiguration kann es jetzt zu nebenstehender Fehlermeldung kommen.

Ursache für die Fehlermeldung ist ein Bug in der MCR-Installationsroutine, der auf manchen Systemen die Umgebungsvariable Pfad nicht korrekt setzt.

Das können Sie aber leicht ohne Neuinstallation der MCR korrigieren.

- $%$  Öffnen Sie das Fenster systemeigenschaften, das Sie in der Systemsteuerung von Windows unter System finden.
- Gehen Sie dort zur Registerkarte Erweitert und klicken Sie auf Umgebungsvariablen.

Das Fenster Umgebungsvariablen öffnet sich.

- $%$  Scrollen Sie dort im Bereich systemvariablen nach unten bis Sie den Eintrag Path finden.
- $%$  Klicken Sie Path an und anschließend auf Bearbeiten

Das Fenster Systemvariable bearbeiten öffnet sich.

Dort muss sich im Feld Wert der Variablen ganz am Ende der Eintrag ;C:\Programme\MATLAB\MATLAB Compiler Runtime\v79\runtime\win32 befinden.

- Fehlt dieser Eintrag, dann kopieren Sie den Eintrag aus diesem Dokument und fügen ihn zusammen mit dem vorangestellten Semikolon ein.
- Danach klicken Sie auf OK und beenden auch alle weiteren Fenster mit OK.
- Fahren Sie Windows herunter, starten Sie Windows neu und starten Sie dann LRSsoft per Doppelklick.

Jetzt erscheint der Startbildschirm von LRSsoft, wie in Kapitel 8 der technischen Beschreibung LRS dargestellt.

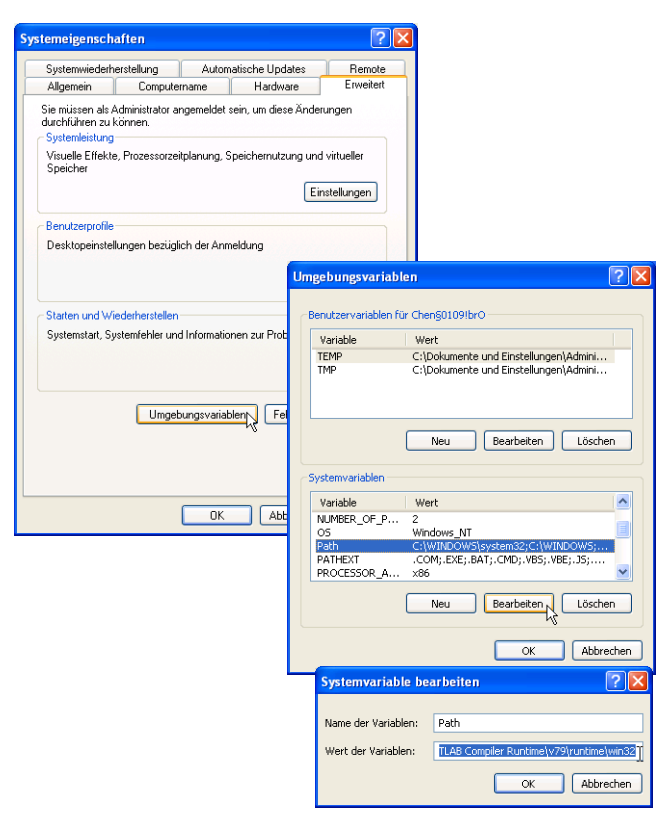

 $\vert x \vert$ × .<br>Imcrrt79.dll nicht gefunden wurde. Neuinstallation der Anwendung könnte das Problem beheben.  $\alpha$ 

LRS 36

## PROFIBUS Gerätevariante LRS 36/PB

### Allgemeines - Technische Eigenschaften

Die Parametrierung des Sensors erfolgt wie bei allen Gerätevarianten über die Parametriersoftware LRSsoft.

Der LRS 36/PB ist als PROFIBUS DP/DPV1 kompatibler Slave konzipiert. Die Ein/Ausgangsfunktionalität des Sensors ist durch die zugehörige GSD-Datei definiert. Die Baudrate der zu übertragenden Daten beträgt unter Produktionsbedingungen max. 6MBit/s.

### Einstellen der PROFIBUS-Adresse:

Der LRS 36/PB unterstützt die automatische Erkennung der Baudrate und die Automatische Adressvergabe über den PROFI-BUS. Alternativ kann die PROFIBUS-Adresse über das Display und Folientastatur oder über die Parametriersoftware LRSsoft eingestellt werden.

### Anschluss PROFIBUS

Der Anschluss an den PROFIBUS erfolgt über die 5-polige M12-Buchse X4 mit einem externen Y-Steckeradapter. Die Belegung entspricht dem PROFIBUS-Standard. Der Y-Steckeradapter ermöglicht den Austausch des LRS 36/PB ohne Unterbrechung der PROFIBUS-Leitung. Der externe Y-Steckeradapter wird auch benötigt, wenn der LRS 36/PB der letzte Busteilnehmer ist. Dann wird daran der externe Busabschlusswiderstand (Terminierung) angeschlossen. An X4 ist die 5V-Versorgung der aktiven Terminierung aufgelegt (Pin 1). Diese wird nur über die abgehende Seite des Y-Steckeradapters weiter geschleift.

### Gleichzeitiger Betrieb an Ethernet und PROFIBUS

- Ethernet und PROFIBUS können im Messmodus als vollwertige Schnittstellen gleichzeitig genutzt werden.
- Wird der Sensor mit LRSsoft parametriert und am PROFIBUS gleichzeitig betrieben, dann werden Anfragen von der Steuerung verzögert verarbeitet und die Prozessdaten werden verzögert aktualisiert (erkennbar an sich langsam erhöhenden Scannummern). Die Aktualisierung der Prozessdaten erfolgt alle 200ms. Bei der Parametrierung des LRS 36/PB mit LRSsoft muss festgelegt werden, ob der PROFIBUS oder LRSsoft die Umschaltung der Inspektionsaufgabe (inspection task) durchführen darf. Dies wird mit der Checkbox Enable External Inspection Task Selection eingestellt.

### ∩ Hinweis!

 $\mathbb T$ 

Wenn LRSsoft eine Verbindung zum LRS 36/PB hergestellt hat, schaltet die Software den Sensor in den Parametriermodus. Die Aktualisierungsrate beträgt maximal 5Hz. Befindet sich der Sensor im Free Running Modus, ist dies am Blinken des Laserstrahls erkennbar.

 Befindet sich der Sensor im Menümodus oder Befehlsmodus, so ist eine Kommunikation über PROFIBUS möglich. Anfragen von der Steuerung werden nicht verarbeitet und die Prozessdaten sind eingefroren (erkennbar an der konstanten Scannummer).

LRS 36

### Allgemeine Infos zur GSD-Datei

Die Funktionalität der Eingänge/Ausgänge des Sensors zur Steuerung wird über ein Modul definiert. Mit einem anwenderspezifischen Projektierungs-Tool wird bei der SPS-Programmerstellung das benötigte Modul eingebunden und entsprechend der Applikation parametriert.

Die Modulbeschreibung ist in Kurzform in diesem Datenblatt enthalten. Die detaillierte Beschreibung entnehmen Sie bitte der Technischen Dokumentation.

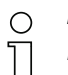

### Hinweis!

Es muss ein Modul aus der GSD-Datei im Projektierungstool der Steuerung aktiviert werden, üblicherweise das Modul M1 oder M2.

An einem am PROFIBUS betriebenen LRS 36/PB können zu Testzwecken Parameter über das Display geändert werden. Zu diesem Zeitpunkt ist eine Objekterkennung an PROFIBUS nicht möglich.

### Hinweis!  $\bigcirc$

Alle in der Dokumentation beschriebenen Eingangs- und Ausgangsmodule sind aus der Sicht der Steuerung beschrieben:

Beschriebene Eingänge (E) sind Eingänge der Steuerung. Beschriebene Ausgänge (A) sind Ausgänge der Steuerung. Beschriebene Parameter (P) sind Parameter der GSD-Datei in der Steuerung.

Der LRS 36/PB hat einen Modul-Slot. Mit der Auswahl des entsprechenden Moduls aus der GSD werden die zu übertragenden Prozessdaten des LRS 36/PB eingestellt. Es stehen mehrere Module zur Auswahl. Beginnend mit dem einfachsten Eingangsmodul M1, kommen bei nachfolgenden Modulen jeweils neue Eingänge hinzu. Alle verfügbaren Ausgangsdaten sind schon in Modul M1 enthalten. Die Module mit höheren Nummern enthalten jeweils die Module mit niedrigeren Nummern (Beispiel: M2 enthält M1 und die Erweiterungen von M2).

### Hinweis!

 $\bigcirc$ ון

Mit steigender Modulnummer nehmen auch die zu übertragenden Nutzdaten-Bytes zu. Die maximale Messrate von 100Hz kann nur bis Modul M3 gewährleistet werden.

Es sollten daher nur Module ausgewählt werden, die die tatsächlich benötigten Daten enthalten, d. h. es sollte eine möglichst kleine Modulnummer ausgewählt werden.

## LRS 36 Lichtschnittsensor für die Objekterkennung

## Übersicht über die Module der GSD-Datei

### Ausgangsdaten (aus Sicht der Steuerung)

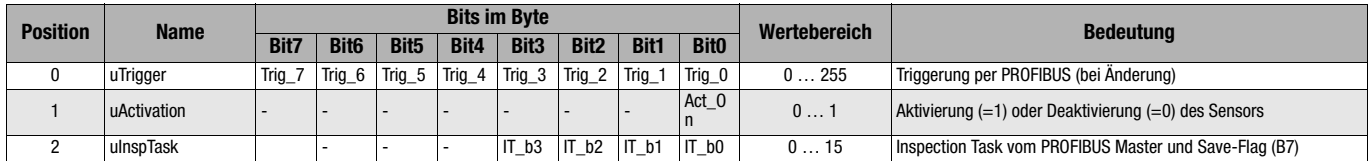

### Eingangsdaten (aus Sicht der Steuerung)

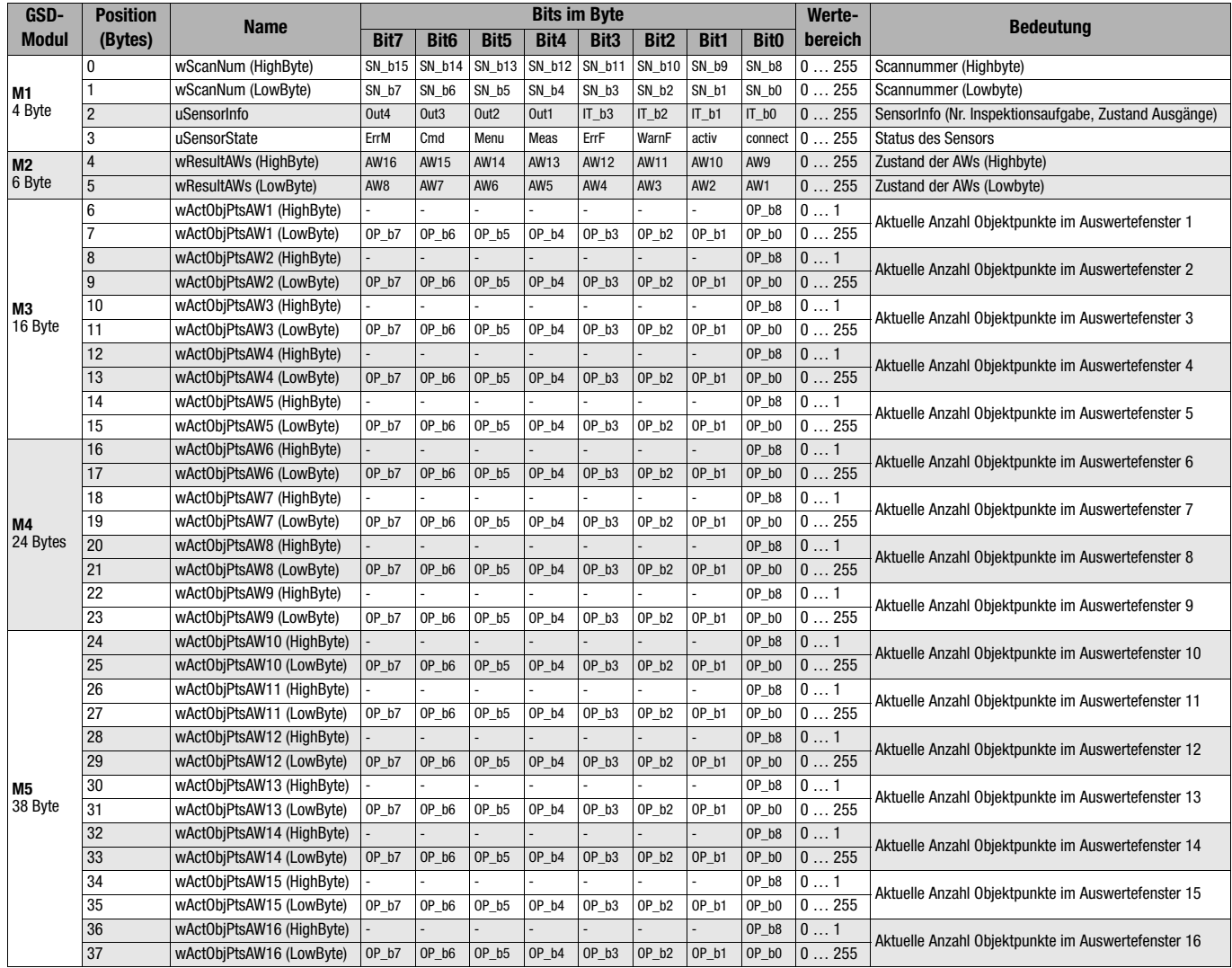

Detaillierte Informationen finden Sie in der Technischen Beschreibung des LRS 36.

LRS 36

## PROFIBUS Zubehör

### Vorkonfektionierte Leitungen mit M12-Steckverbinder und offenem Ende

**M12-Buchse** (B-kodiert)

**A** bzw. **N**

 $\overline{2}$ ′○

(0 0 0

 $\circ$ 

 $\overline{4}$ 

3

5

 $\mathbf{1}$ 

**B** bzw. **P**

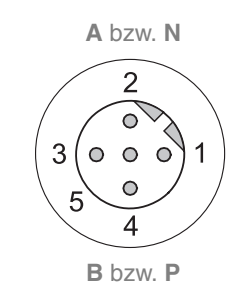

**M12-Stecker** (B-kodiert)

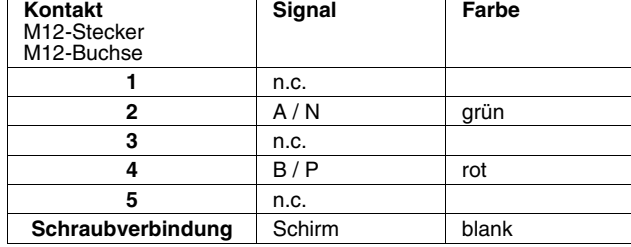

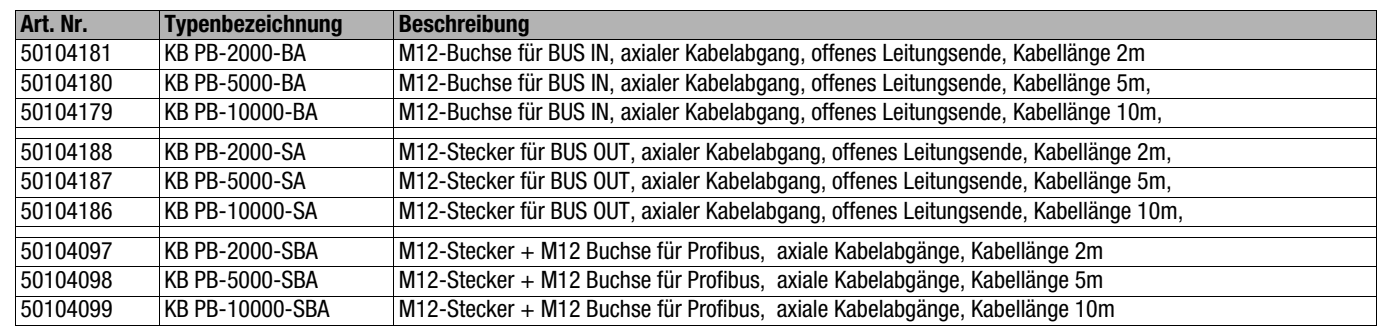

### PROFIBUS Abschlusswiderstand

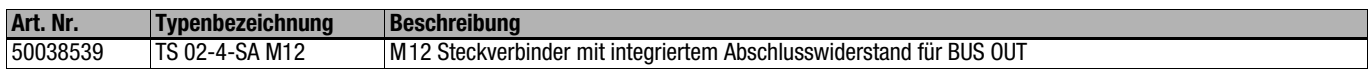

### PROFIBUS Y-Steckeradapter

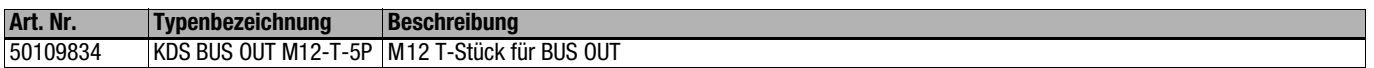

### PROFIBUS GSD-Datei

Hinweis!  $\bigcirc$ 

 $\overline{\phantom{1}}$ Die aktuelle Version der GSD-Datei LEUZE401.GSD für den LRS 36/PB finden Sie auf der Leuze Website unter Download -> erkennen -> Messende Sensoren.